## **KORE Workflow and Tips**

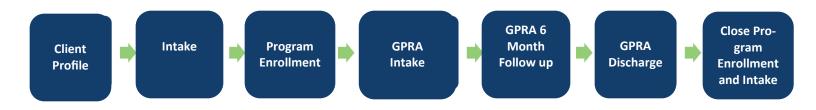

## Search for a Client

#### Client List

- 1. Click **Client List** on the left side of WITS and by the desired search field (eg. Last Name, UCN).
- 2. Click Go.
- 3. If client is found, hover over the ellipsis to access links to the client's information.

## Add a New Client

#### Client List

- 1. Click Client List on the left menu of WITS.
- 2. Click **Add New Client** on the Client Search page.
- 3. Fill out the information for the new client.
- 4. Click Save.

## Add Additional Client Information

#### Client Profile

- After completing client profile information, click the **Next** button arrows next to the finish button.
- 2. Fill out the information on each additional screen and save to complete the client information.
- 3. Click the blue circle with the double white arrow to move the next screen.
- 4. Click **Save and Finish** when complete to return to the **Client List**.

## Add a New Episode

#### Client Profile> Episode List

- 1. From your Client Profile, click Episode List.
- 2. Click Start New Episode.
- 3. Fill out the information for the episode.
- 4. Click Save and Finish.

## **Record a Program Enrollment**

Client Profile> Activity List.> Program Enroll

- 1. From your **Client Profile**, click **Activity List**, then **Program Enroll**.
- 2. Click New Program Enrollment.
- 3. Fill out the information for the SOR grant program enrollment.
- 4. Click Save and Finish.

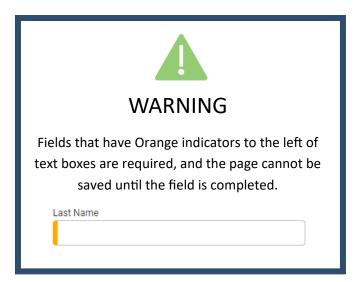

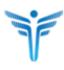

## Record the GPRA Intake

### Client Profile> Activity List> GPRA Assessment

- 1. Click on Activity List> GPRA.
- 2. Click + Create New GPRA Assessment
- 3. On the Pop up, select **Intake** for the assessment type, and fill out the rest of the information. Click **Ok.**
- 4. Fill out the information for the GPRA.
- 5. At the bottom of the screen click **Complete.**
- 6. Confirm that you would like to complete and lock the assessment by clicking **Ok.**

## Record the GPRA Follow up

#### Client Profile> Activity List> GPRA Assessment

Note: the follow up must be recorded between 5-8 months after the GPRA Intake per SOR grant requirements.

- 1. Click on Activity List> GPRA.
- 2. Click + Create New GPRA Assessment
- 3. In the pop up, select **GPRA Intake** for Assessment Type and fill out the rest of the information. Click **Ok.**
- 4. Fill out the information for the GPRA.
- 5. At the bottom of the screen click Complete.
- 6. Confirm that you would like to complete and lock the assessment by clicking **Ok.**

## **Record the GPRA Discharge**

### Client Profile> Activity List> GPRA Assessment

- 1. Click on Activity List> GPRA.
- 2. Click + Create New GPRA Assessment
- 3. In the pop up, select **Discharge** for Assessment Type. Fill out the rest of the information. Click **Ok.**
- 4. Fill out the information for the GPRA.
- 5. At the bottom of the screen click **Complete.**
- 6. Confirm that you would like to complete and lock the assessment by clicking **Ok.**

# **Generate GPRA Interview Report/ Print GPRA Interview**

#### Client Profile> Activity List> GPRA Assessment

- 1. Click on Activity List> GPRA Assessment
- 2. Hover over the for the ellipsis icon GPRA interview>

#### View

- 4. Click the printer icon in the upper right corner of the screen.
- 5. Print the page per your browser instructions.
- © Copyright FEI Systems 2023

## **Edit a GPRA Assessment**

### Client Profile> Activity List> GPRA Assessment

- 1. Hover over the ellipsis next to the GPRA Assessment to edit and click **Review**.
- 2. Scroll down to the bottom of the screen and click **Unlock**.
- 3. Confirm that you would like to unlock on the pop up by clicking **Ok.**
- 4. Make edits to the GPRA Assessment.
- 5. When edits are complete, click **Lock** at the bottom of the screen.
- 6. Confirm that you would like to complete and lock the assessment by clicking **Ok.**

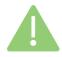

## WARNING

If a GPRA Assessment is unlocked and edited, it MUST be locked again when changes are complete. If it is not locked, the changes will not be included in the nightly upload to SPARS.

## **Dis-Enroll in SOR Program**

### Client Profile> Activity List> Program Enroll

- 1. Access your Client's Client Activity List.
- 2. Click Program Enroll.
- 3. Hover over the pencil icon to the left of the program enrollment.
- 3. Click Review.
- 4. Put in the end date in the End Date field.
- 5. Click Save and Finish.

## **End Episode of Care**

#### Client Profile> Activity List> Intake

- 1. Access your Client's Client Activity List.
- 2. Click Intake
- 3. 4. Put in the end date in the **Date Closed** field.
- 5. Click **Save** & Close the Case
- 6. Click Save and Finish.

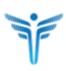